## **HIKVISION** CCTV Recorder Quick Playback Guide

Ver. 4 RSPL 18.1

1. Right click on the screen. Enter the user name and password if prompted. The default username is admin and the default password is reliable12. The menu bar will appear at the top of the screen.

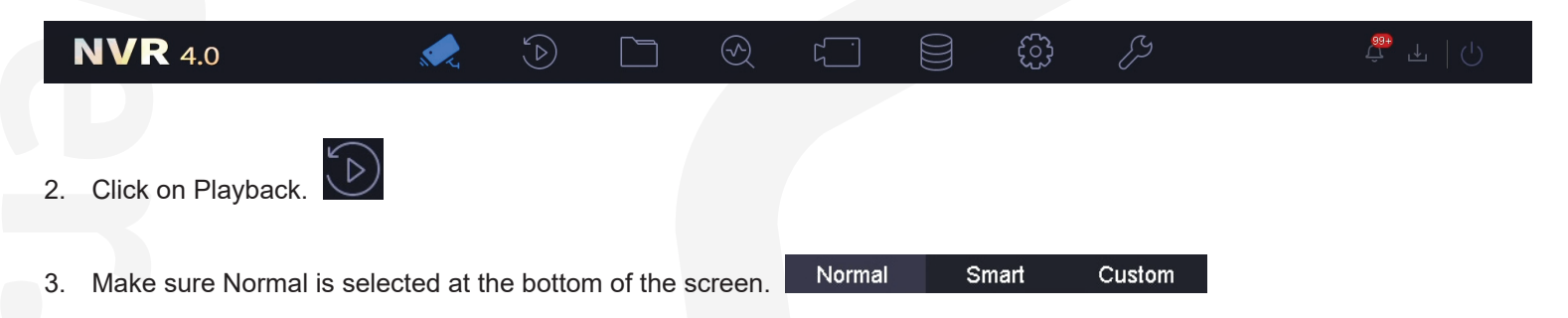

At the top left of the screen, select the cameras you wish to view playback on. 4.

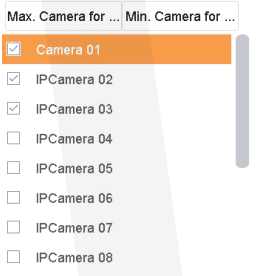

At the bottom left of the screen, double click on the date you wish to view (dates with a blue triangle in the top right corner 6. have recorded footage).

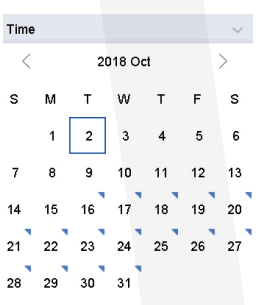

7. Select the time to be viewed by dragging the time bar to the desired point. Times with a blue line shown above them have recorded footage. It is possible to zoom in and out of the time bar by selecting the different dots on the zoom box. 1 Day  $20<sub>m</sub>$  $\parallel$ 

Use the playback controls to search through the recorded footage. 8.

If you wish to do a backup, please continue as described overleaf. If not, click on the Live View icon. 9.

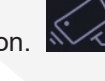

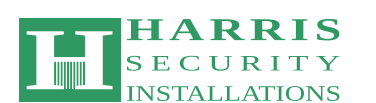

This CCTV recorder was installed by:

**01 8241988 / 087 9522223 | paul@harris.ie | www.harris.ie**

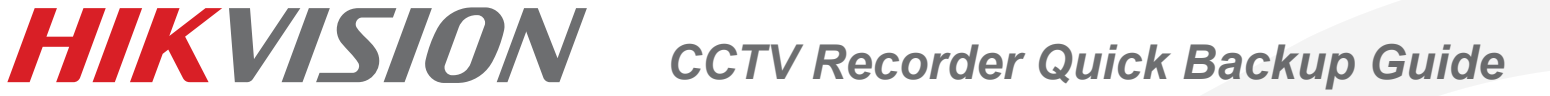

- 1. Plug a USB memory stick into the recorder.
- Search for the event to be backed up using the Playback guide (see overleaf). If you wish to back up multiple cameras, ensure that all the required cameras are selected at the top left of the screen. 2.

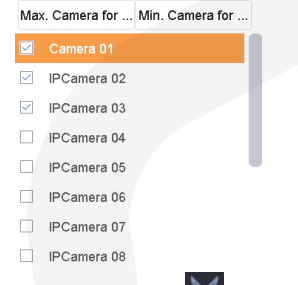

3. At the beginning of the period you wish to back up, click on the **OO** (Clip) icon at the bottom left of the screen. The **RoO** (Clip Time) icon will then appear. Click on this to set the start and end time of the clip you want to back up in the window that appears. Then click OK.

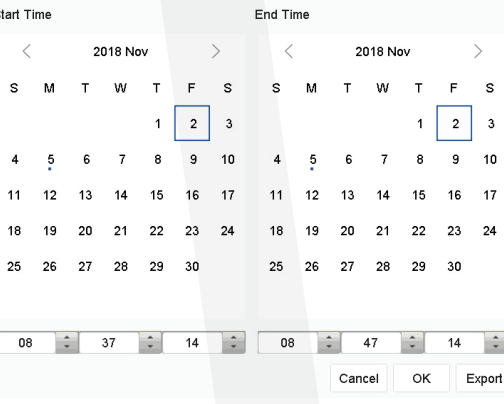

- Click on the **E** (Export Clip) icon. 4.
- The Export window will appear. Select "Video and log" and then click OK. 5.

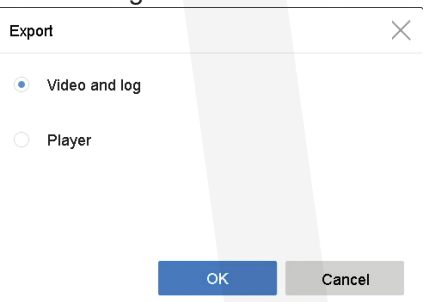

The Path Settings window will appear. Select where you want to save the clip, make sure that MP4 is selected, and then 6. click OK.

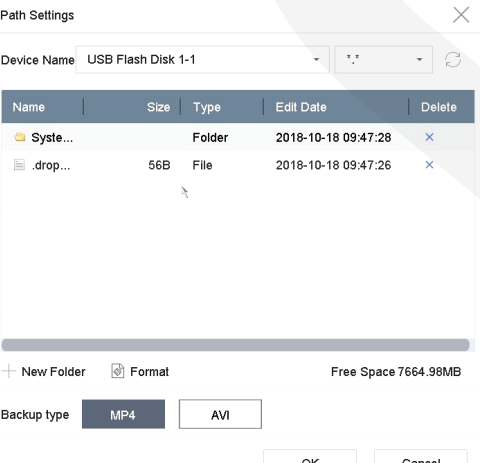

- 6. You should see the  $\blacktriangleright$  icon to let you know the clip has been exported successfully.
- 7. To return to Live View, click the **NOG is coned the top of the screen**.